## **Epson TM m30 / Druckertreiber installieren**

Entfernen Sie die Blende an der Rückseite und die Bodenplatte des Druckers

Schliessen Sie nun Netzwerkkabel und Strom an und bringen Sie anschliessend die beiden Blenden (Boden und Rückseite) wieder an.

Drucker aufklappen und Papierrolle einlegen

Drucker einschalten

Nach einigen Sekunden druckt der Drucker die eigene IP-Adresse aus

Druckertreiber laden und Installation starten

Den Epson-Druckertreiber für Windows können Sie direkt von unserer Internetseite www.terrasoftware.de unter 'Service' laden

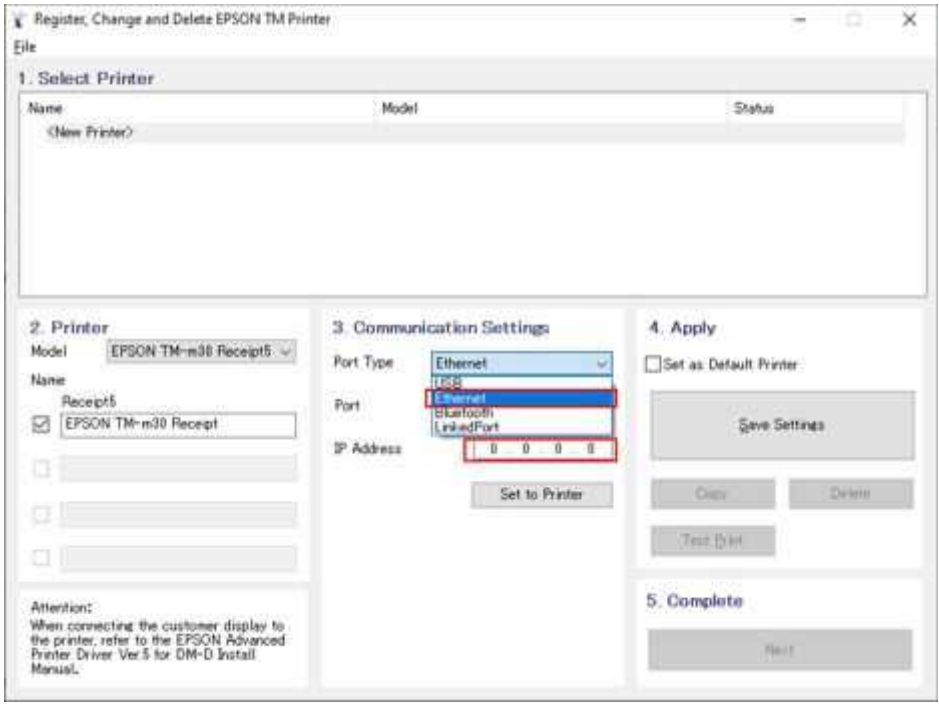

Wählen Sie unter 'Port Type' die Option 'Ethernet' und geben Sie im Feld 'IP-Adress' die zuvor vom Drucker ausgegebene IP-Adresse ein.

Dann auf den Schalter 'Set to Printer' klicken.

Danach wird die Netzwerk-Registrierung des Druckers gestartet.

Ihr Drucker sollte nun in der Liste angezeigt werden. Wählen Sie den Drucker und bestätigen Sie die Anweisungen einfach mit 'OK' (bzw. 'Ja'). Wenn nach einem Passwort gefragt wird, lassen Sie das Eingabefeld leer und klicken OK.